# Connecting to the Fine Arts Sound Effects Server

This guide explains how to connect and download sound effects on a Fine Arts computer in the EV building. It does not apply to connecting to the SFX server in the FB building.

### This is a Four Step Process

- 1. Connect to the SFX Volume on the Cinema Storage Server.
- 2. Download the Database file for the Metadigger Search Software.
- 3. Restore the Database in Metadigger.
- 4. Create a Work Folder in Metadigger to download the effects you want.

#### The Cinema Storage Server should be on the desktop.

When you log into a CDA computer you are automatically connected to several servers which appear on the desktop.

Click on the Cinema Storage icon to open that server.

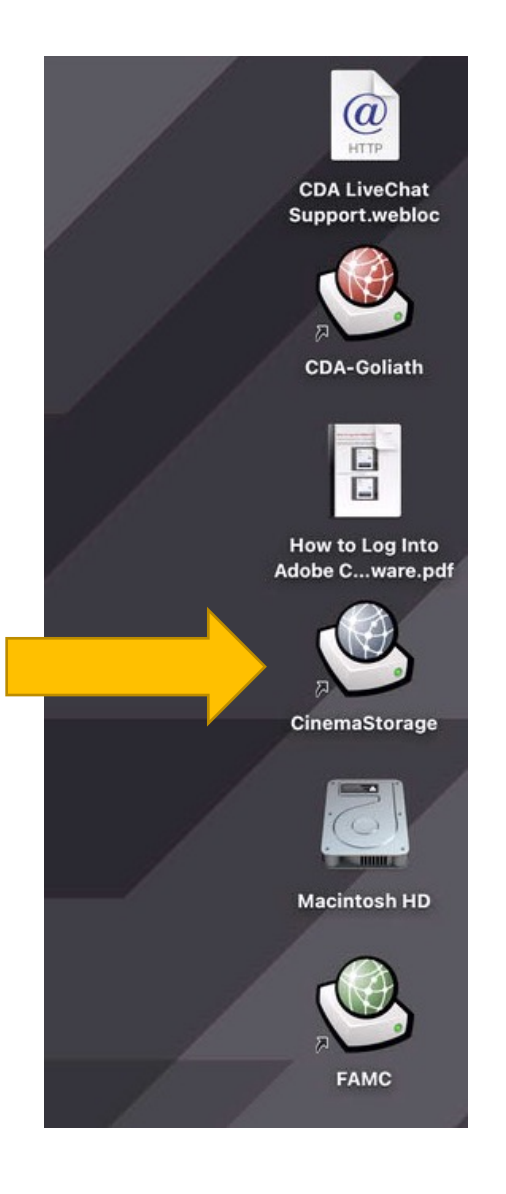

#### Connect to the SFX Volume of the Cinema Storage server

Open up a Finder Window and navigate to the Cinema Storage location. Connect to the SFX Folder.

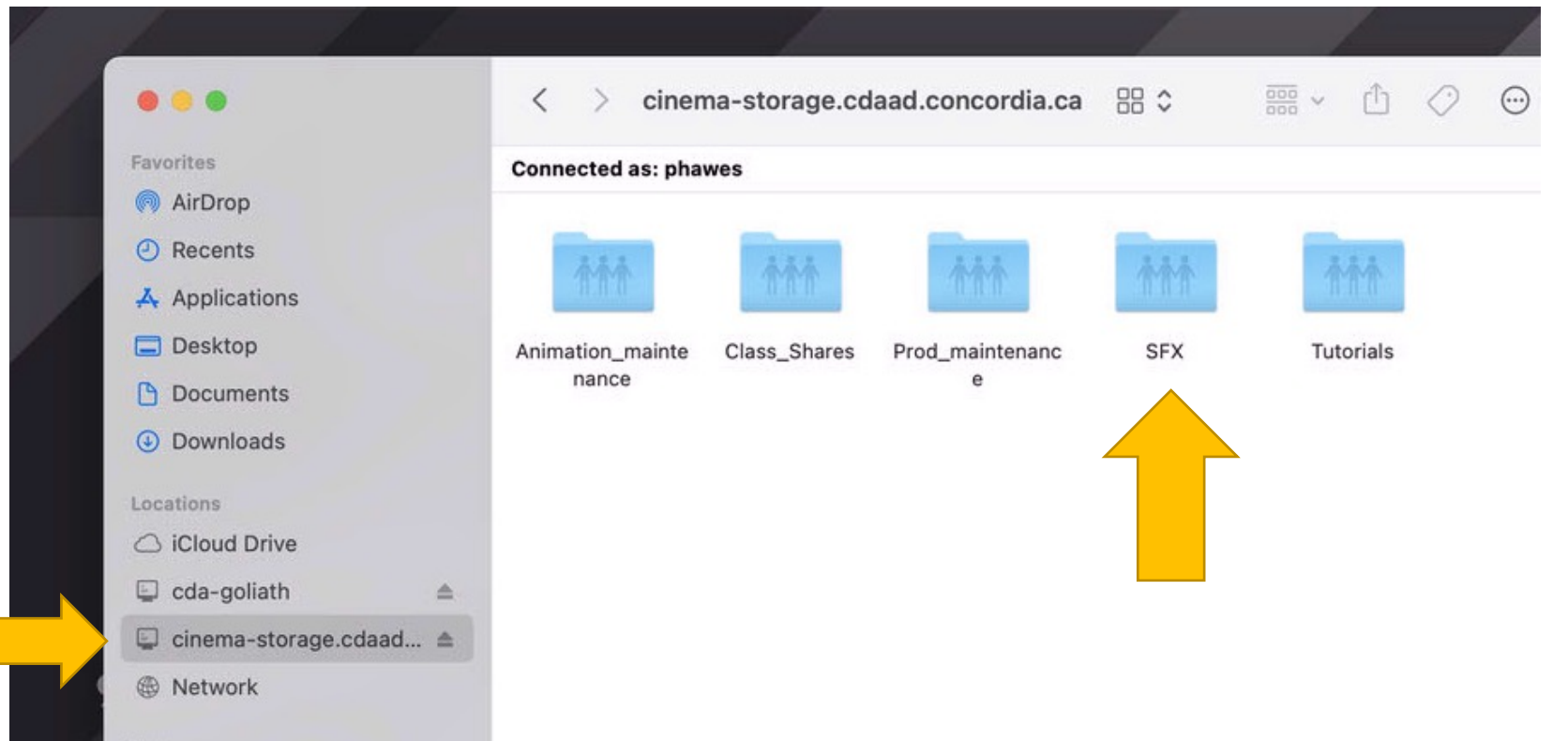

#### Connect to the SFX Volume of the Cinema Storage server

If for some reason you don't see the icon on the desktop then do the following: Finder/Go/Connect to Server. Then type in the address exactly as it appears here. Enter your CDA account user name and password.

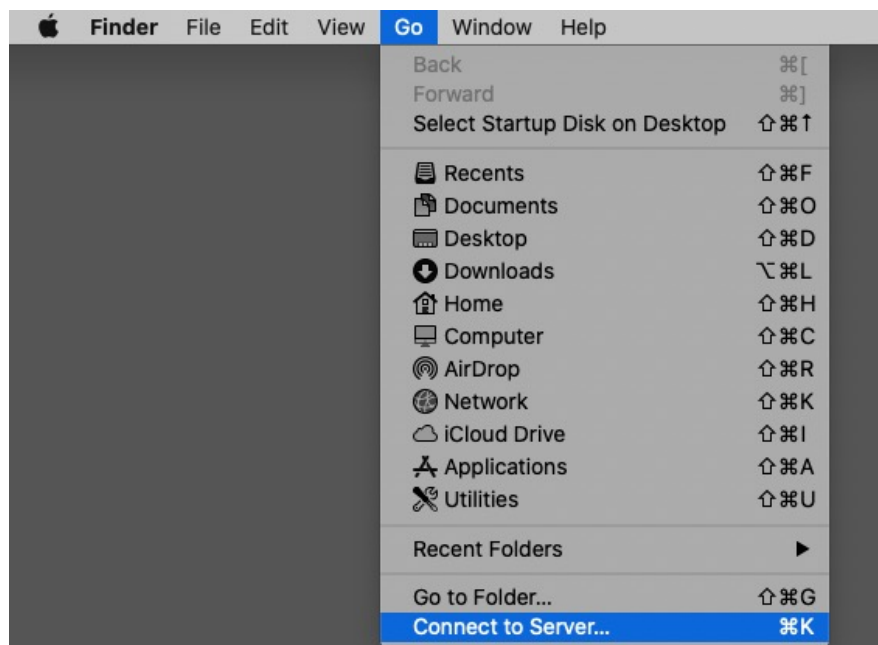

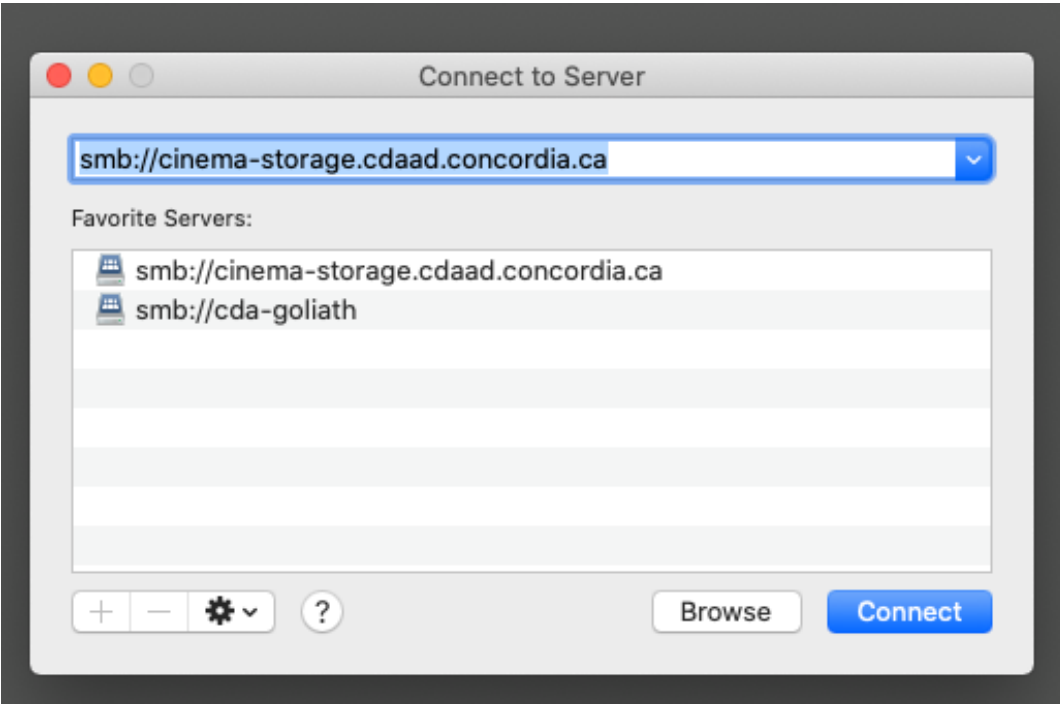

#### Then connect to the SFX volume on the Cinema server.

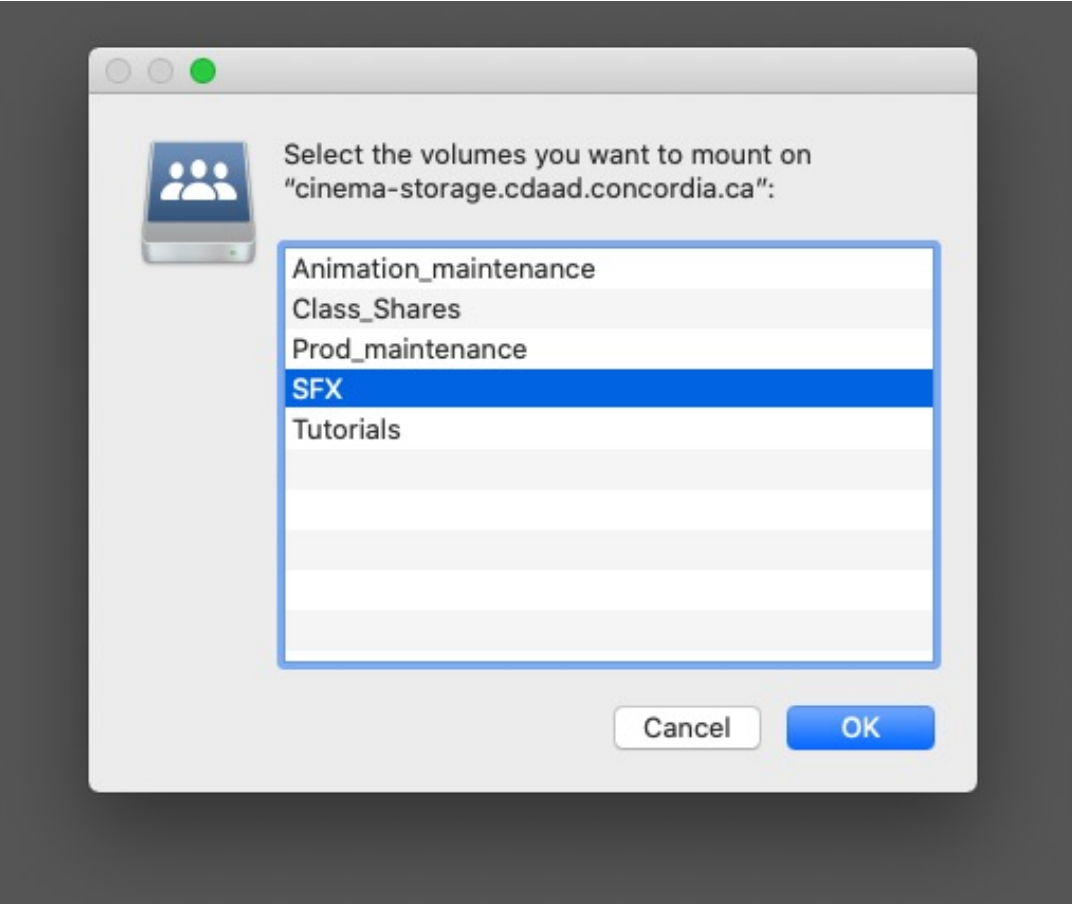

#### Display the files as list

Once you are connected, it helps to modify the Finder display to show as a list or as columns.

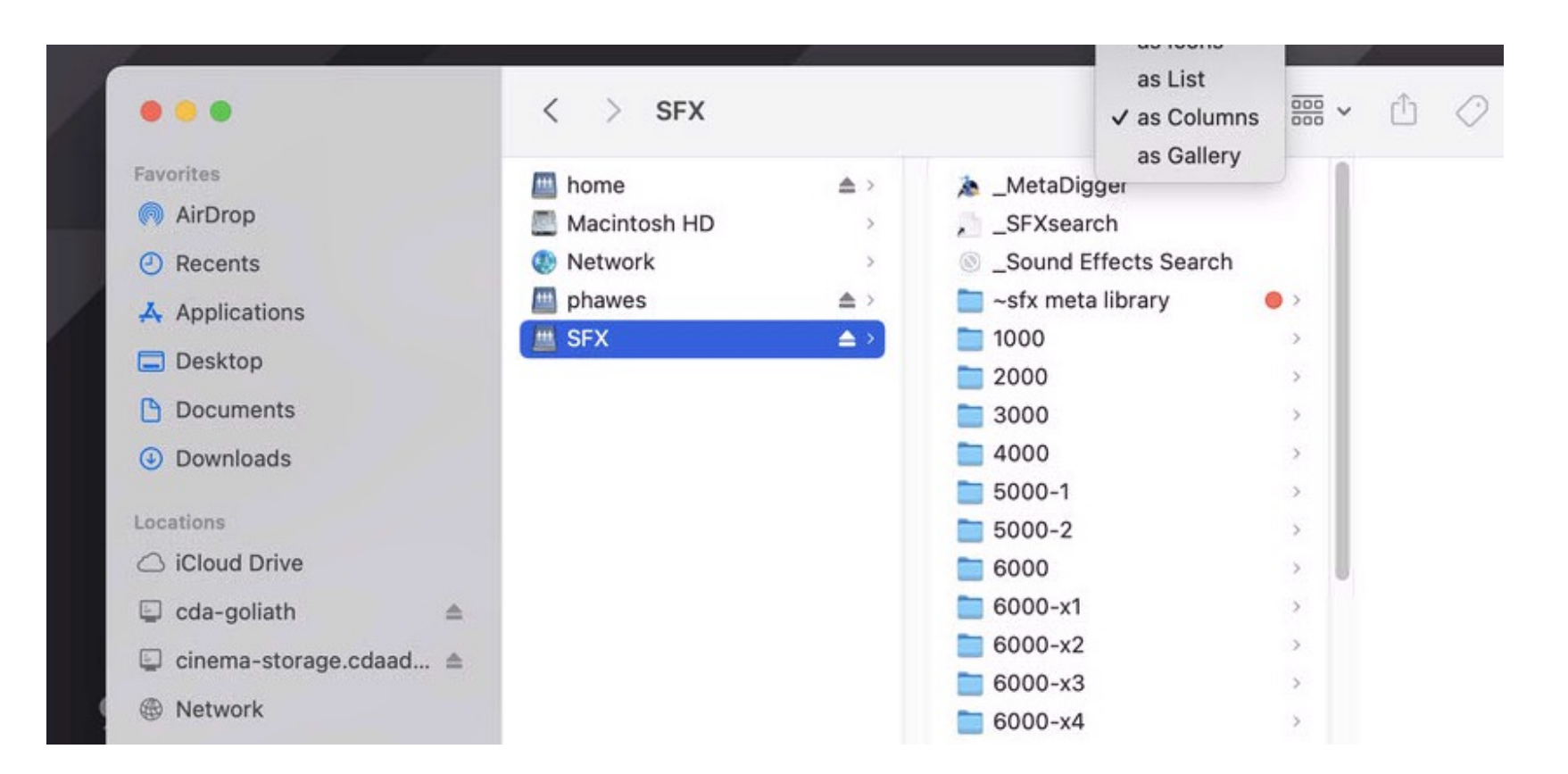

#### Find the Database file

Look for the MetaDiggerDB.dat file in the folder called ~sfx meta library. Copy that file to the desktop.

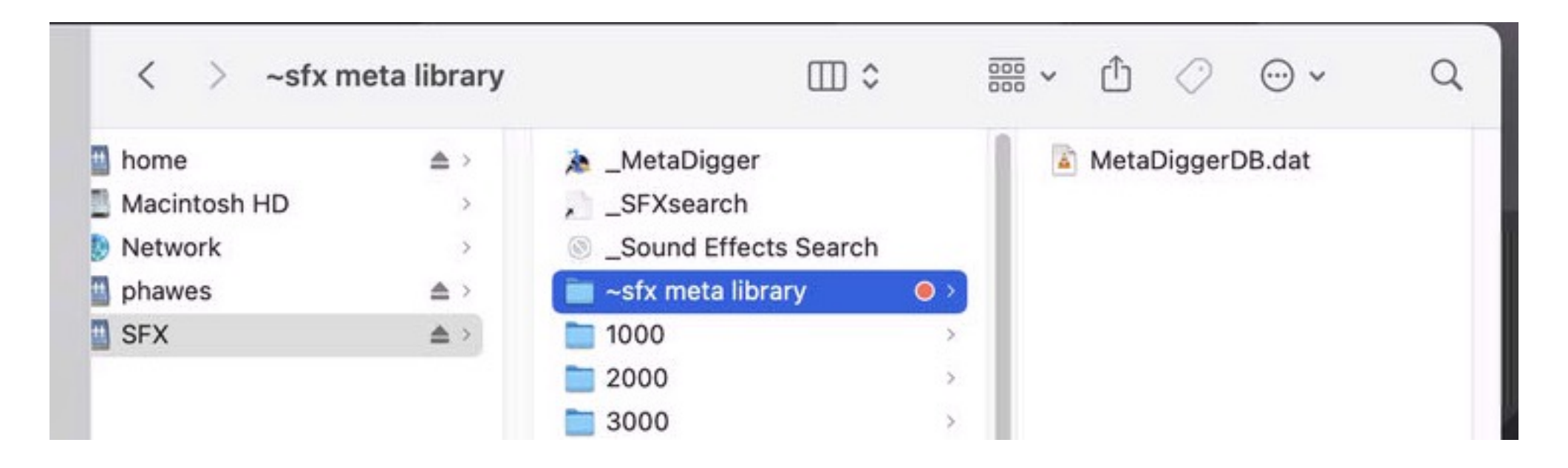

# Open the Metadigger software

Metadigger will allow you to search and download sound effects files from the server. All the royalty free sound effects in the Fine Arts server are from the company Sound Ideas.

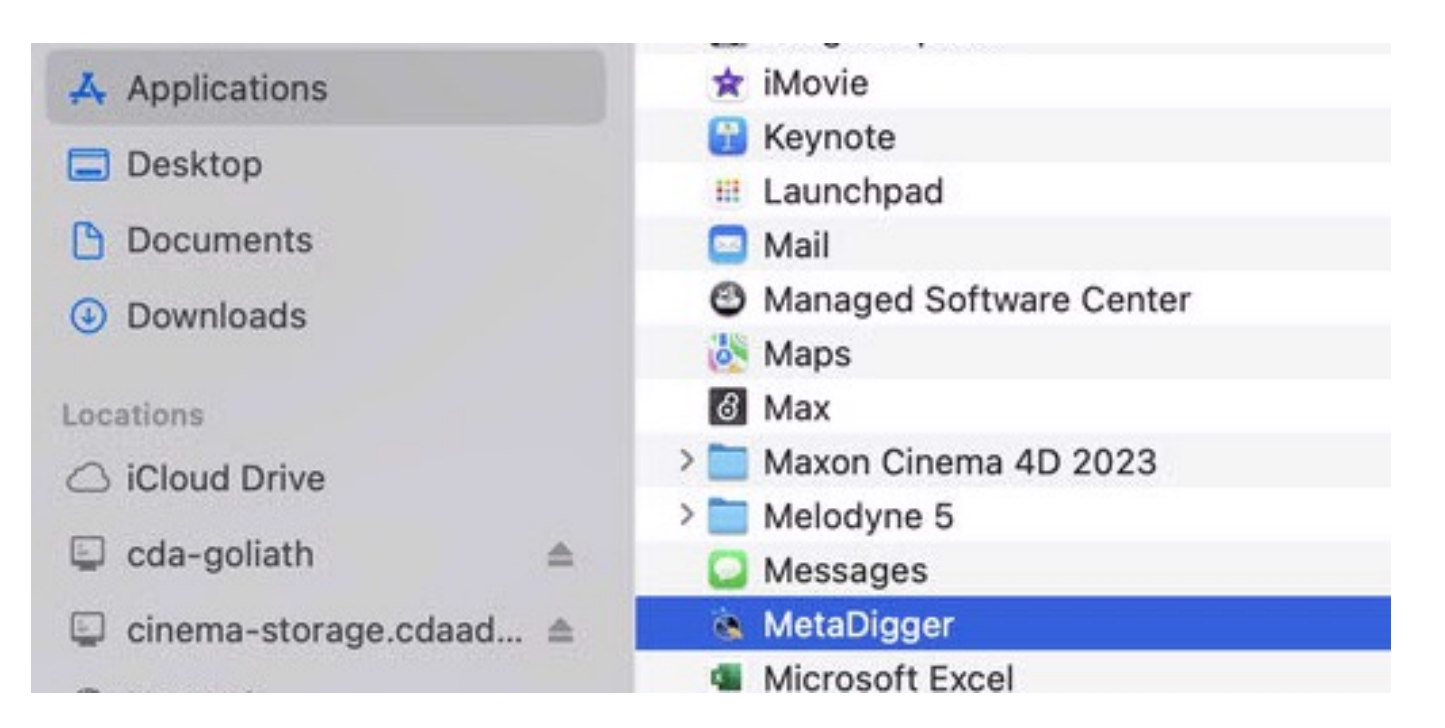

### Restore (Import) the database file

In Metadigger, go to File/Restore Database

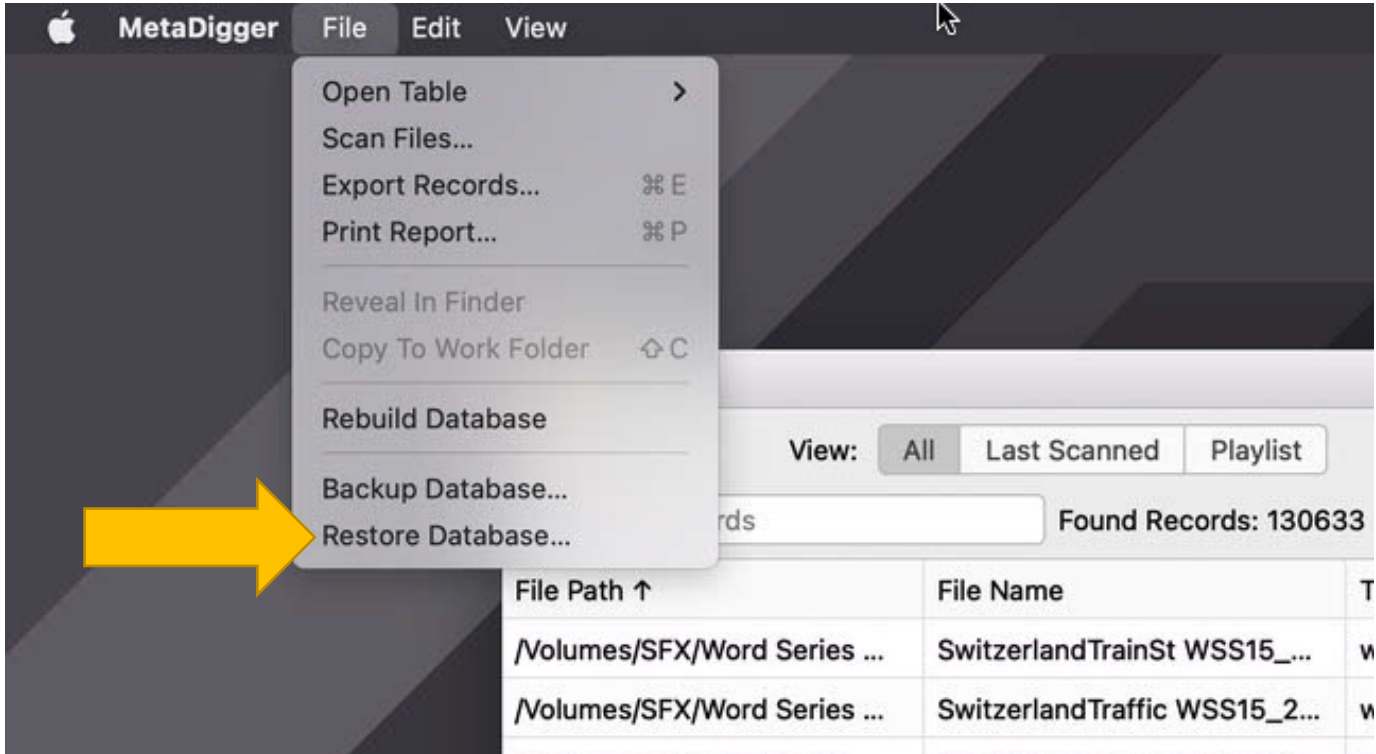

### Restore the Database

Choose the .dat file you copied to the desktop. If you imported the file correctly the following message will appear.

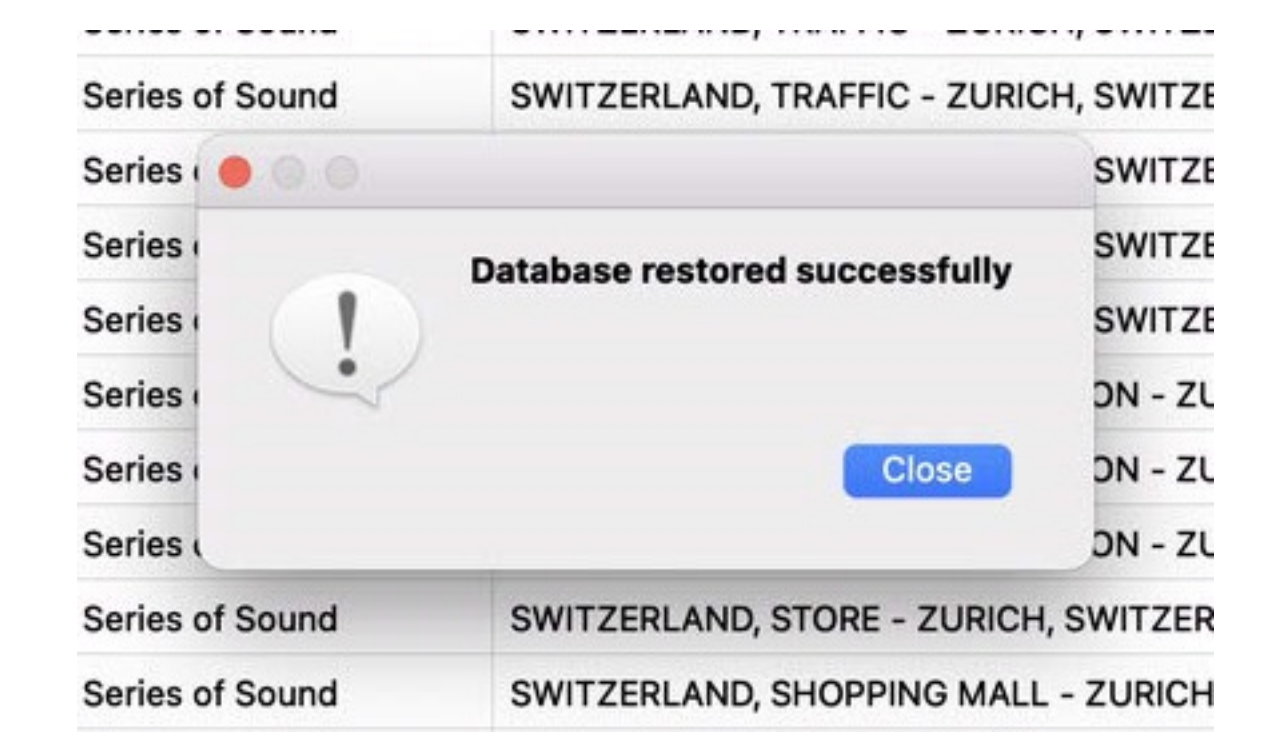

### Now you are ready to play and copy files.

In Metadigger, "choose a work folder". This means creating a folder on the computer or your external drive where your sound files will be copied.

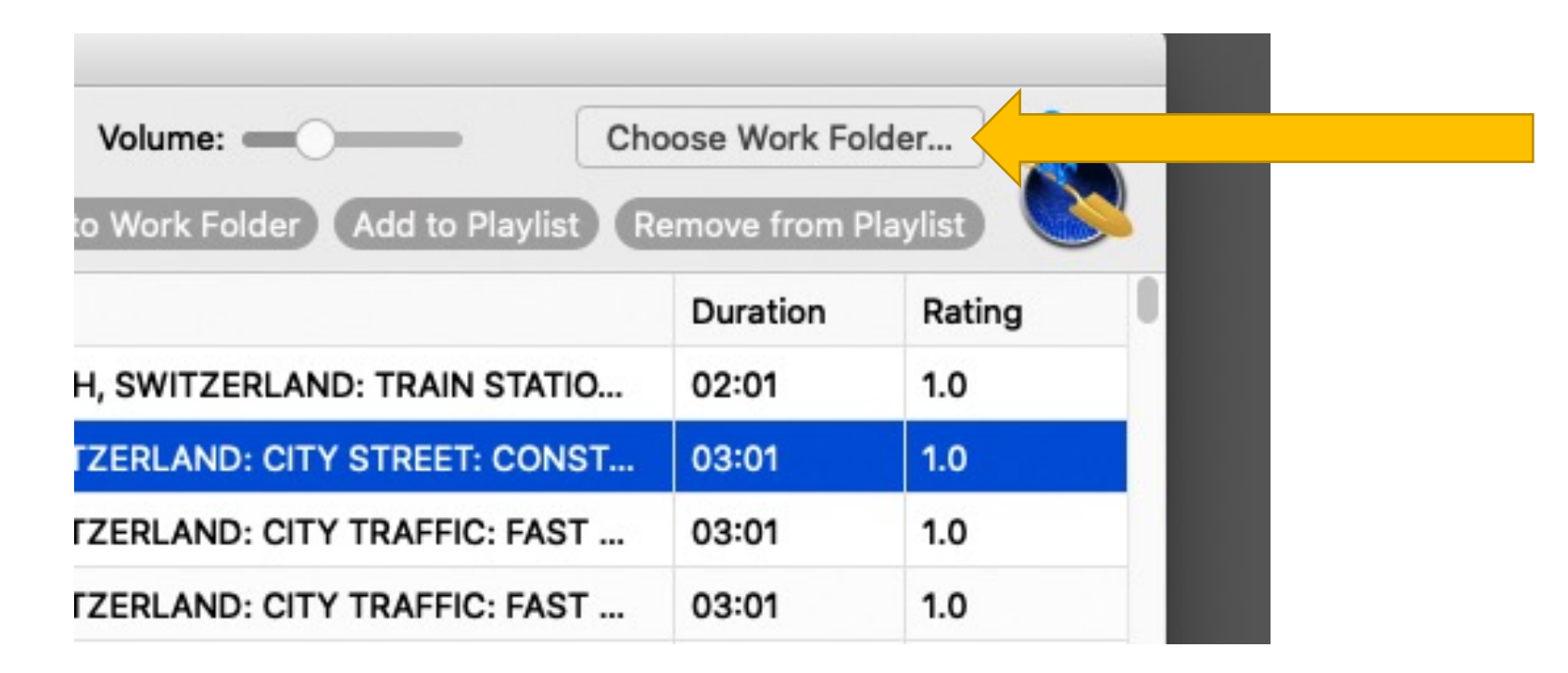

# Search for a particular sound.

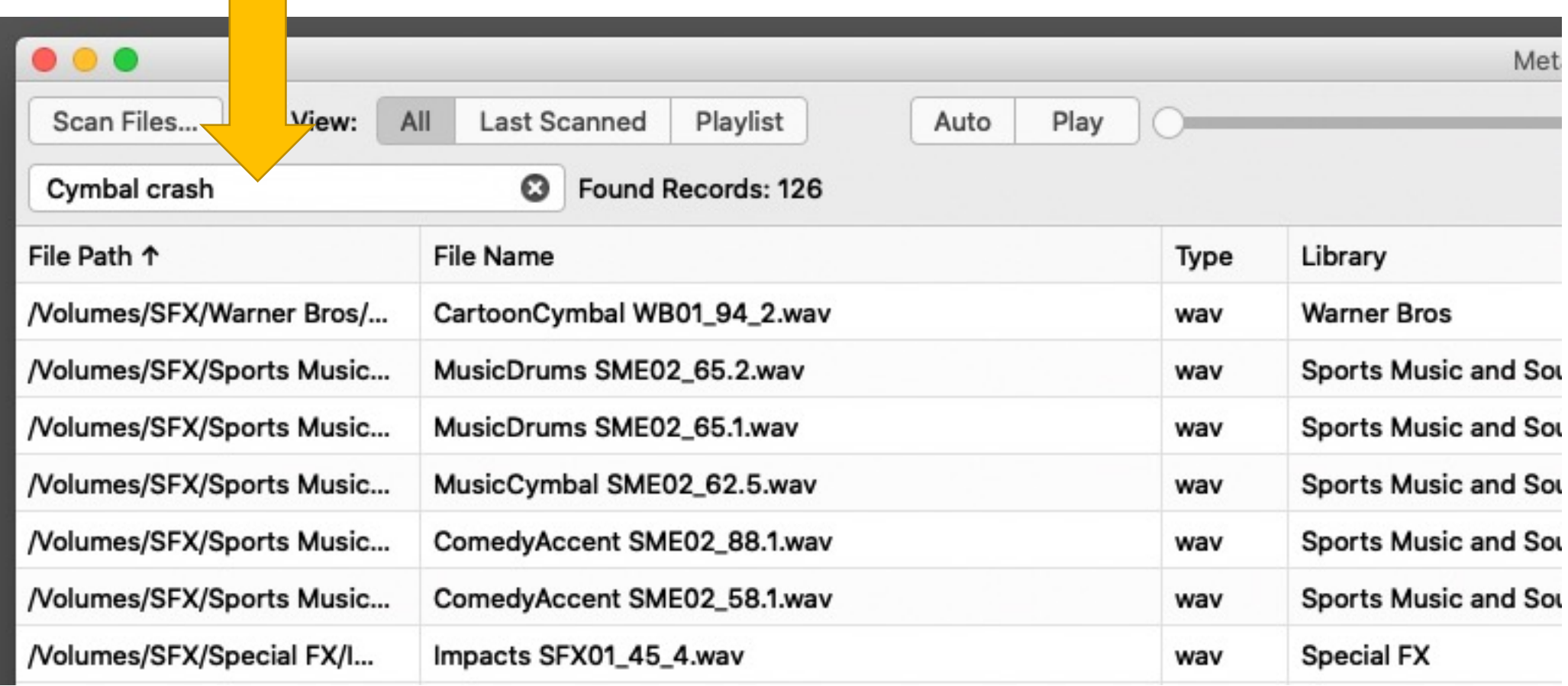

# Play the sound and then Copy to Work Folder.

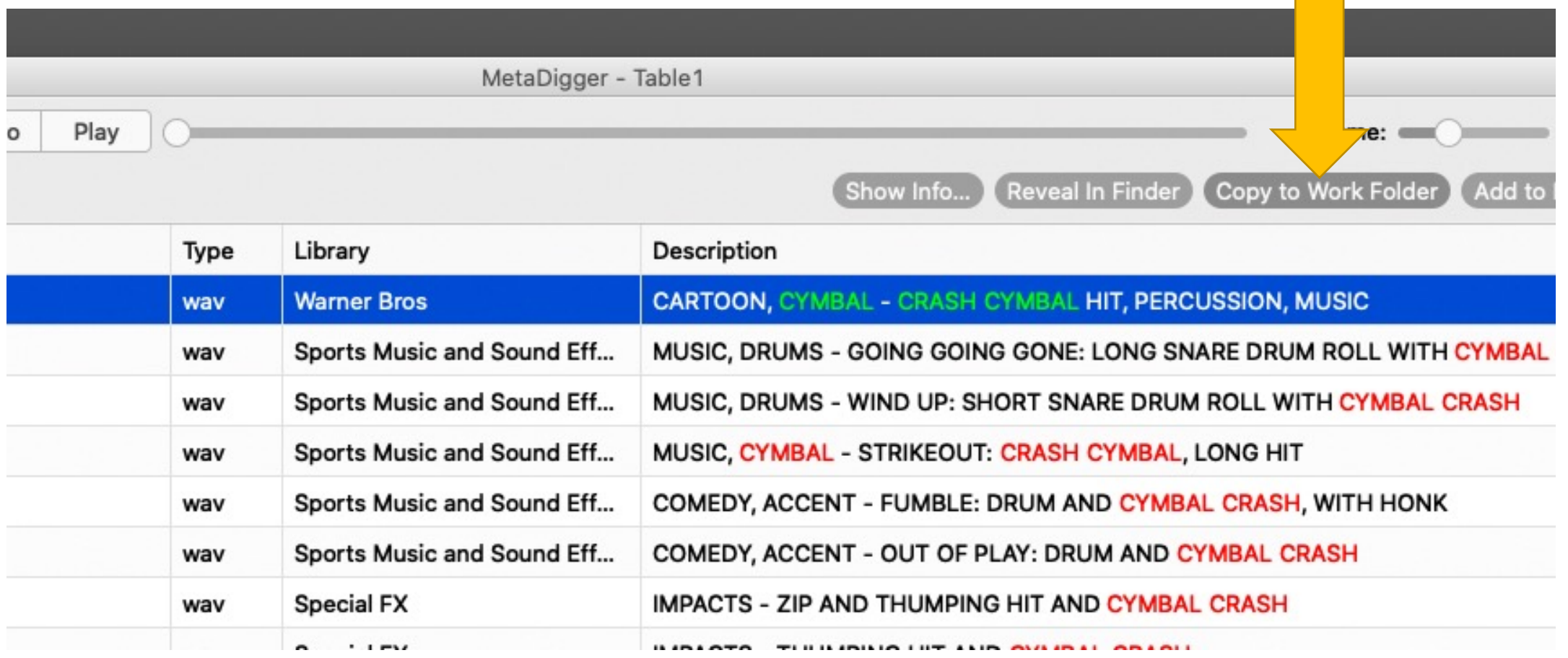

#### The audio file will copy from the server to the computer or your external drive.

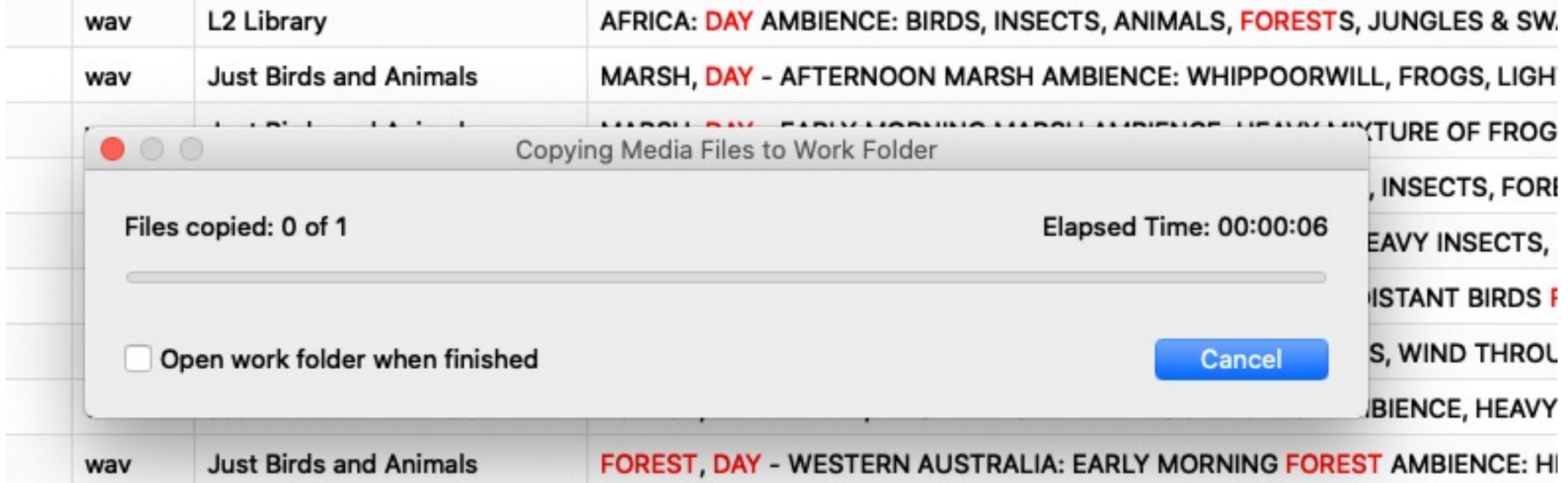

### For more information, watch th

Watch the tutorial on the Sound Ideas Page: https://www.sound-ideas.com/Page/metadigge software